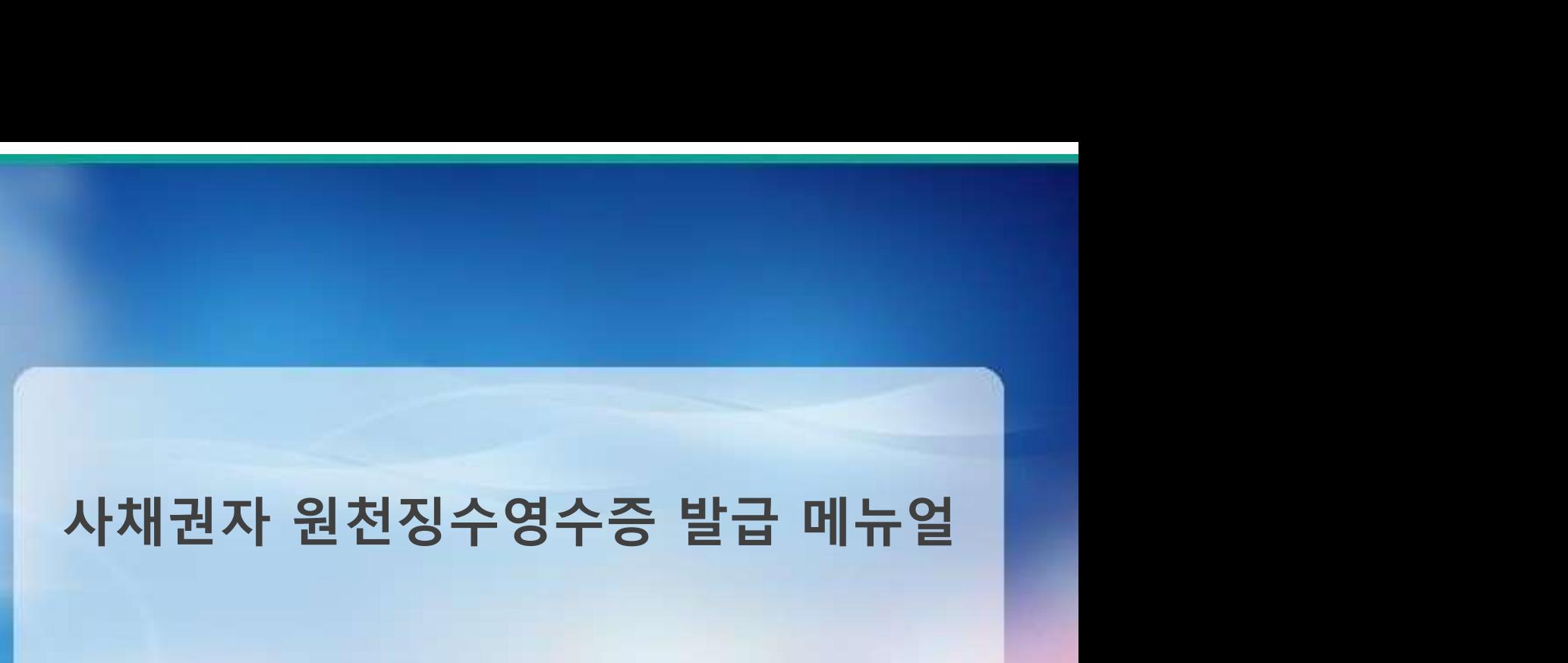

**DB** Metal

2024. 04

Copyright 2018 DB Metal Co.,Ltd. All Rights Reserved.

# 목차

1. DHS 로그인 \_2p **]<br>|- DHS 로그인 \_2p<br>|-1. DHS 로그인 \_2p<br>|1-1. DHS 로그인(핸드폰인증, 발급대상이 개인일 경우) \_3p<br>|-2. DHS 로그인(범용공인인증서 인증, 발급대상이 법인일 경우) \_4p<br>!<b>. 사채권자 게시판 \_5p |-|**<br>|. DHS 로그인 \_2p<br>|1-1. DHS 로그인 \_2p<br>|1-1. DHS 로그인(핸드폰인증, 발급대상이 개인일 경우) \_3p<br>|-2. DHS 로그인(범용공인인증서 인증, 발급대상이 법인일 경우) \_4p<br>**2. 사채권자 게시판 \_5p**<br>|. **지급리스트 \_6p**  $\begin{tabular}{l} \bf{1. DHS \; = 2P\_2p} \ \bf{1-1. DHS \; = 2P\_2p} \ \bf{1-1. DHS \; = 2P} \ \bf{1-2. DHS \; = 2P} \ \bf{1-3. DHS \; = 2P} \ \bf{1-4. DHS \; = 2P} \ \bf{2. AH} \ \bf{2. AH} \ \bf{2. AH} \ \bf{2. AH} \ \bf{2. AH} \ \bf{2. AH} \ \bf{2. AH} \ \bf{2. AH} \ \bf{2. AH} \ \bf{2. AH} \ \bf{2. AH} \ \bf{2. AH$ **ナ|<br>1. DHS 로그인 \_2p**<br>1-1. DHS 로그인(핸드폰인증, 발급대상이 개인일 경우) \_3p<br>1-2. DHS 로그인(범용공인인증서 인증, 발급대상이 법인일 경우) \_4p<br>**2. 사채권자 게시판 \_5p<br>2. <b>사채권자 게시판 \_5p**<br>3. **지급리스트 \_6p**<br>3-1. 원천징수영수증 \_7p<br>3-2. 보유확인서 \_8p **|-**<br>| DHS 로그인 \_2p<br>|1-1. DHS 로그인(핸드폰인증, 발급대상이 개인일 경우) \_3p<br>|1-2. DHS 로그인(범용공인인증서 인증, 발급대상이 법인일 경우) \_4p<br>**2. 사채권자 게시판 \_5p<br>| 지급리스트 \_6p<br>|3-1. 원천징수영수증 \_7p<br>|3-2. 보유확인서 \_8p<br>|3-3. 보유확인서 \_8p \|-**<br>|. DHS 로그인 \_2p<br>|1-1. DHS 로그인(핸드폰인증, 발급대상이 개인일 경우) \_3p<br>|1-2. DHS 로그인(범용공인인증서 인증, 발급대상이 법인일 경우) \_4p<br>|2. **사채권자 게시판 \_5p<br>|3. 지급리스트 \_6p<br>|3-1. 원천징수영수증 \_7p<br>|3-2. 보유확인서 \_8p<br>|3-3. 보유확인서 \_8p<br>|3-3. 보유확인서 출력 \_9p \|-**<br>| . DHS 로그인 \_2p<br>|1-1. DHS 로그인(핸드폰인증, 발급대상이 개인일 경우) \_3p<br>|1-2. DHS 로그인(범용공인인증서 인증, 발급대상이 법인일 경우) \_4p<br>|**2. 사채권자 게시판 \_5p<br>|- . 자급리스트 \_6p<br>|3. 지급리스트 \_6p<br>|3-3. 보유확인서 \_8p<br>|3-3. 보유확인서 \_8p<br>|3-3. 보유확인서 \_8p<br>|3-3. 보유확인서 \_8p** -<br>I. **DHS 로그인 \_2p**<br>1-1. DHS 로그인(핸드폰인증, 발급대상이 개인일 경우) \_3p<br>1-2. DHS 로그인(범용공인인증서 인증, 발급대상이 법인일 경우) \_4p<br>**2. 사채권자 게시판 \_5p<br>3. 지<b>급리스트 \_6p**<br>3-1. 원천징수영수증 \_7p<br>3-2. 보유확인서 \_8p<br>3-3. 보유확인서 출력 \_9p<br>3-3. 보유확인서 출력 \_9p<br>3-4. 지급원금확인서 \_10p

- 
- 
- 
- 

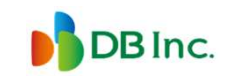

**D**DB메탈

# 1. DHS 로그인

- 
- . DHS 로그인<br>사채권자 > 로그인페이지<br>• DHS 사이트로 이동합니다.(<u>http://dhs.dbmetal.co)</u><br>• 핸드폰 인증(발급대상이 개인일 경우)/법인공인인증서(발급대상이 법인일 경우)

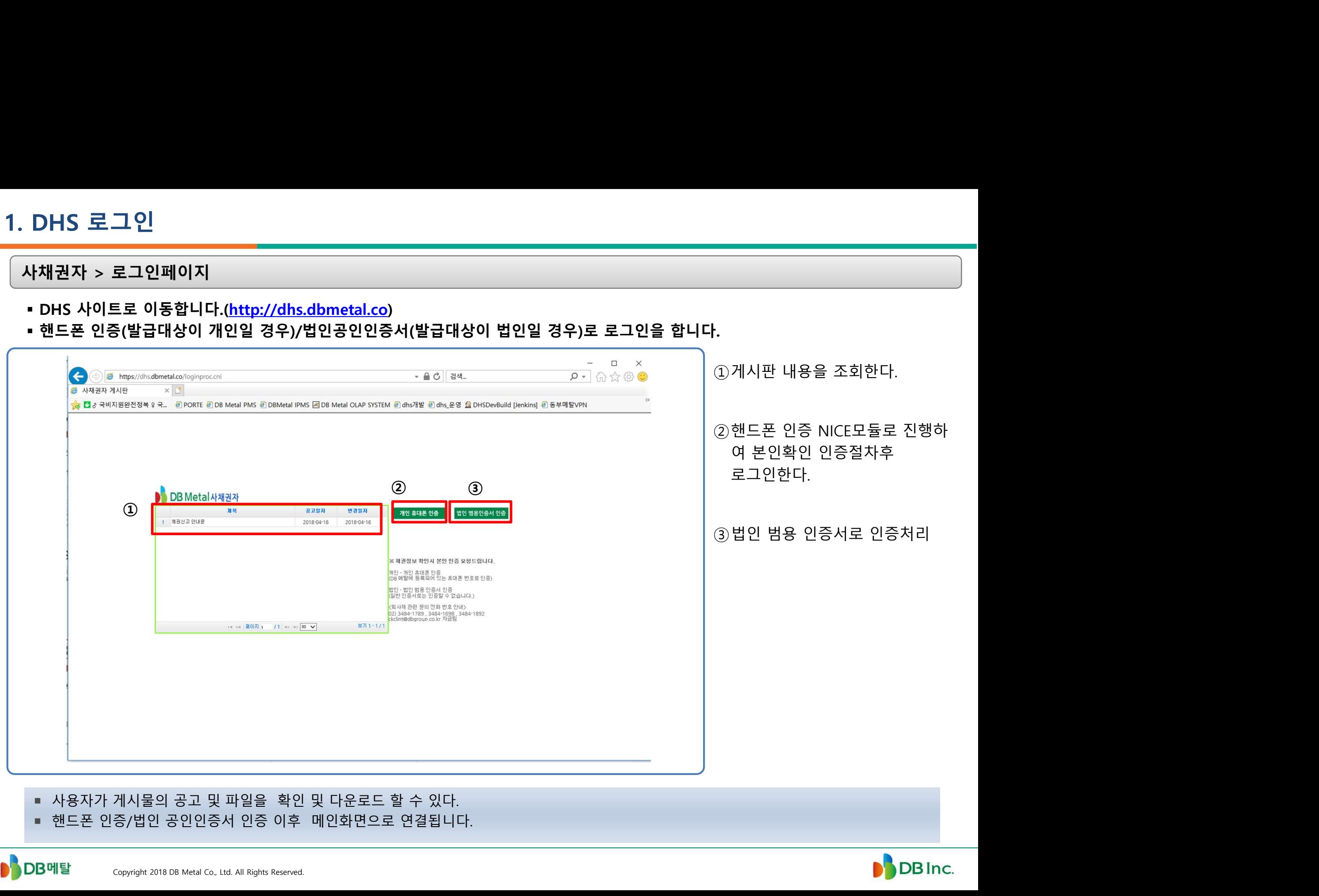

- 
- 

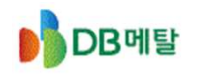

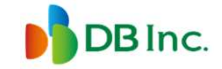

# 1-1. DHS 로그인(핸드폰인증, 발급대상이 개인일 경우)<br>-<br>-<br>- 사채권자 > 로그인페이지 -1. DHS 로그인(핸드폰인증, 발급대상이 개인일 경우)<br>사채권자 > 로그인페이지<br>• 개인 휴대폰 인증 버튼을 누른다.<br>• 핸드폰 인증(NICE) 팝업창이 뜨면 핸드폰 인증 절차를 진행한다.

- 
- 

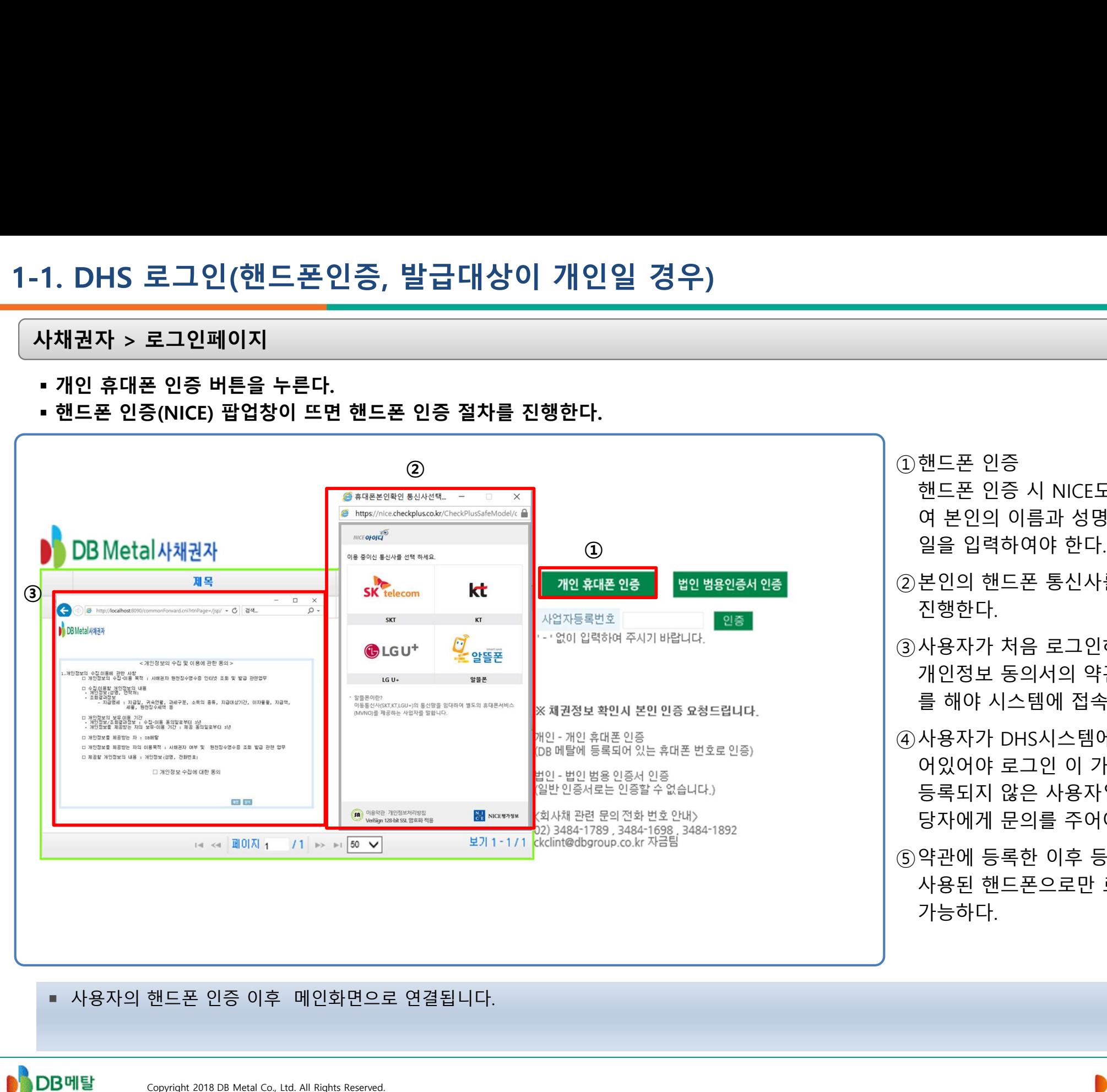

①핸드폰 인증 핸드폰 인증 시 NICE모듈을 통하 여 본인의 이름과 성명을 생년월 일을 입력하여야 한다. ②본인의 핸드폰 통신사를 선택 후 진행한다. ③사용자가 처음 로그인하는 경우 핸드폰 인증<br>핸드폰 인증 시 NICE모듈을 통하<br>여 본인의 이름과 성명을 생년월<br>일을 입력하여야 한다.<br>본인의 핸드폰 통신사를 선택 후<br>진행한다.<br>진행한다.<br>사용자가 처음 로그인하는 경우<br>개인정보 동의서의 약관에 동의<br>개인정보 동의서의 약관에 동의<br>를 해야 시스템에 접속할 수 있다.<br>사용자가 DHS시스템에 등록 되 핸드폰 인증<br>핸드폰 인증 시 NICE모듈을 통하<br>여 본인의 이름과 성명을 생년월<br>일을 입력하여야 한다.<br>본인의 핸드폰 통신사를 선택 후<br>진행한다.<br>진행한다.<br>사용자가 처음 로그인하는 경우<br>개인정보 동의서의 약관에 동의<br>개인정보 동의서의 약관에 동의<br>를 해야 시스템에 접속할 수 있다.<br>상용자가 DHS시스템에 등록 되<br>사용자가 DHS시스템에 등록 되<br>어있어야 로그인 이 가능합니다. ④사용자가 DHS시스템에 등록 되 핸드폰 인증<br>핸드폰 인증 시 NICE모듈을 통하<br>여 본인의 이름과 성명을 생년월<br>일을 입력하여야 한다.<br>본인의 핸드폰 통신사를 선택 후<br>진행한다.<br>사용자가 처음 로그인하는 경우<br>개인정보 동의서의 약관에 동의<br>를 해야 시스템에 접속할 수 있다.<br>사용자가 DHS시스템에 등록 되<br>사용자가 DHS시스템에 등록 되<br>사용자가 DHS시스템에 등록 되<br>아있어야 로그인 이 가능합니다.<br>당국지 않은 사용자일 경 핸드폰 인증 시 NICE모듈을 통하<br>여 본인의 이름과 성명을 생년월<br>일을 입력하여야 한다.<br>본인의 핸드폰 통신사를 선택 후<br>진행한다.<br>사용자가 처음 로그인하는 경우<br>진행한다.<br>사용자가 서스템에 접속할 수 있다.<br>- 사용자가 DHS시스템에 등록 되<br>사용자가 DHS시스템에 등록 되<br>사용자가 DHS시스템에 등록 되<br>어있어야 로그인 이 가능합니다.<br>등록되지 않은 사용자일 경우 담<br>당자에게 문의를 주어 핸드폰 인증<br>-<br>핸드폰 인증 시 NICE모듈을 통하<br>여 본인의 이름과 성명을 생년월<br>일을 입력하여야 한다.<br>본인의 핸드폰 통신사를 선택 후<br>진행한다.<br>진행한다.<br>사용자가 처음 로그인하는 경우<br>개인정보 동의서의 약관에 동의<br>- 사용자가 DHS시스템에 등록 되<br>사용자가 DHS시스템에 등록 되<br>어있어야 로그인 이 가능합니다.<br>등록되지 않은 사용자일 경우 담<br>당자에게 문의를 주어야한다.<br>당자에게 문의 ○ 핸드폰 인증 시 NICE모듈을 통하<br>여 본인의 이름과 성명을 생년월<br>일을 입력하여야 한다.<br>진행한다.<br>진행한다.<br>③사용자가 처음 로그인하는 경우<br>제인정보 동의서의 약관에 동의<br>를 해야 시스템에 접속할 수 있다.<br>를 해야 시스템에 접속할 수 있다.<br>④사용자가 DHS시스템에 등록 되<br>이사용자가 DHS시스템에 등록 되지 않은 사용자일 경우 담<br>당자에게 문의를 주어야한다.<br>등록되지 않은 사용자일 - 여 본인의 이름과 성명을 생년월<br>일을 입력하여야 한다.<br>본인의 핸드폰 통신사를 선택 후<br>진행한다.<br>잔행한다.<br>사용자가 처음 로그인하는 경우<br>게인정보 동의서의 약관에 동의<br>개인정보 동의서의 약관에 동록 되<br>사용자가 DHS시스템에 등록 되<br>사용자가 DHS시스템에 등록 되<br>어있어야 로그인 이 가능합니다.<br>등록되지 않은 사용자일 경우 담<br>당자에게 문의를 주어야한다.<br>약관에 등록한 이후 등록 할 때 가능하다.

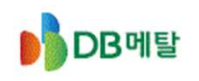

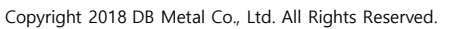

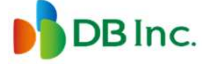

# 1-2. DHS 로그인(범용공인인증서 인증, 발급대상이 법인일 경우)<br>-<br>-<br>- 사채권자 > 로그인페이지 -2. DHS 로그인(범용공인인증서 인증, 발급대상이 법인<br>사채권자 > 로그인페이지<br>• <sup>법인공인인증서로 로그인을 합니다.</sup>

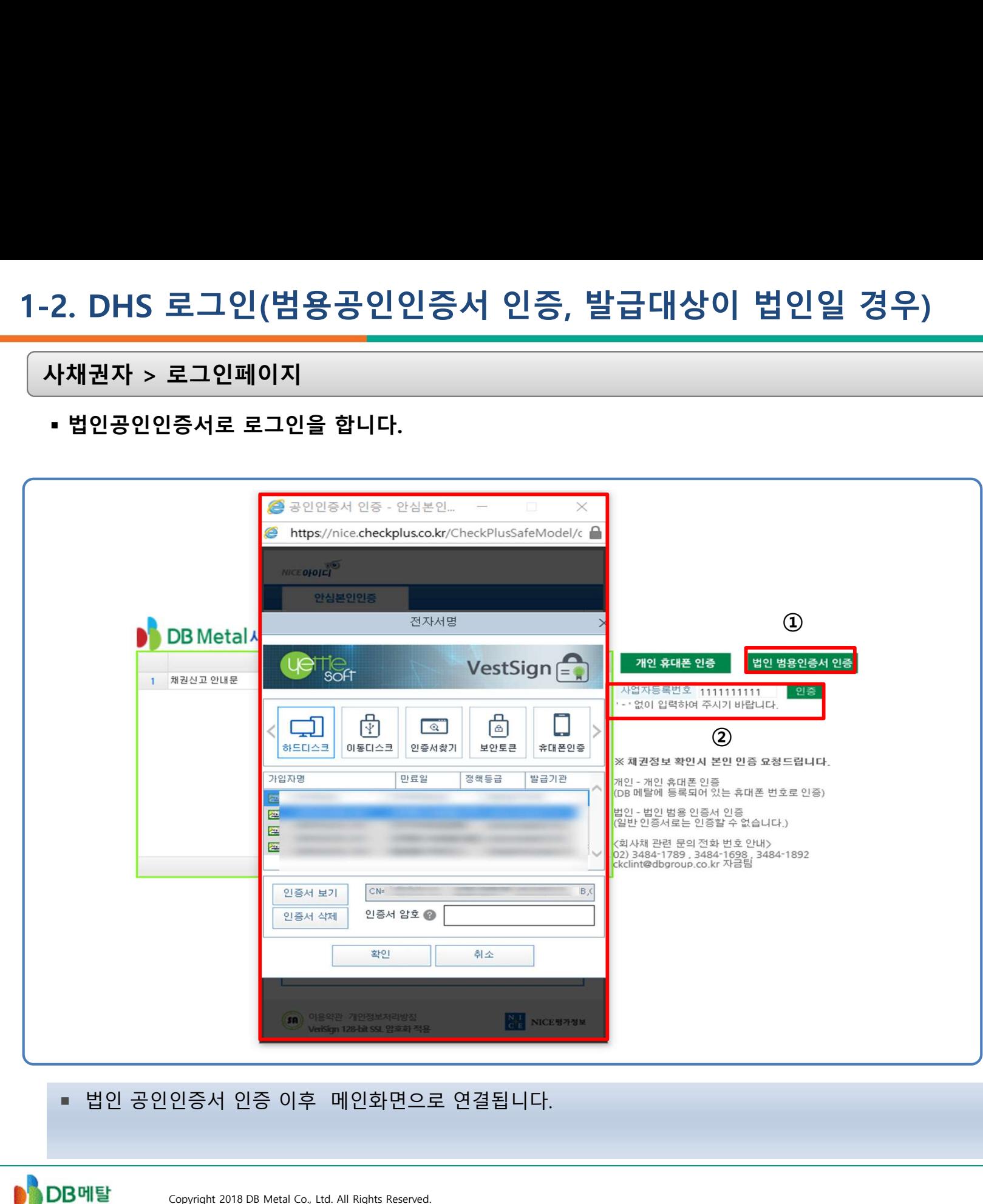

①범용 공인인증서 범용 공인인증서 인증 시 법인 범 용 인증서 인증 버튼을 클릭하면 사업자등록번호를 입력할 수 있 는 메시지 박스가 뜬다. ②메시지 박스에 본인의 사업자등 록번호를 입력한다. <sup>③</sup> 법인 공인인증서 만 로그인이 가 ④사용자가 DHS시스템에 등록 되 범용 공인인증서<br>범용 공인인증서 인증 시 법인 범<br>용 인증서 인증 버튼을 클릭하면<br>사업자등록번호를 입력할 수 있<br>는 메시지 박스가 뜬다.<br>에시지 박스에 본인의 사업자등<br>록번호를 입력한다.<br>법인 공인인증서 만 로그인이 가<br>능하다.<br>능하다.<br>능하다.<br>사용자가 DHS시스템에 등록 되<br>어있어야 로그인 이 가능합니다.<br>등록되지 않은 사용자일 경우 담<br>당자에게 문의를 주어야 한다. 범용 공인인증서<br>범용 공인인증서 인증 시 법인 범<br>용 인증서 인증 버튼을 클릭하면<br>사업자등록번호를 입력할 수 있<br>는 메시지 박스가 뜬다.<br>메시지 박스에 본인의 사업자등<br>록번호를 입력한다.<br>법인 공인인증서 만 로그인이 가<br>능하다.<br>남호가 DHS시스템에 등록 되<br>어있어야 로그인 이 가능합니다.<br>어있어야 로그인 이 가능합니다.<br>동록되지 않은 사용자일 경우 담<br>등록되지 않은 사용자일 경우 담<br>당자에게 범용 공인인증서<br>번용 공인인증서 인증 시 법인 범<br>용 인증서 인증 버튼을 클릭하면<br>사업자등록번호를 입력할 수 있<br>나업자등록번호를 입력할 수 있<br>는 메시지 박스에 본인의 사업자등<br>북번호를 입력한다.<br>법인 공인인증서 만 로그인이 가<br>능하다.<br>능하다.<br>사용자가 DHS시스템에 등록 되<br>어있어야 로그인 이 가능합니다.<br>등록되지 않은 사용자일 경우 담<br>등록되지 않은 사용자일 경우 담<br>당자에게 문의를 주어 ①

- 
- 능하다.

**DB** Inc.

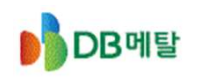

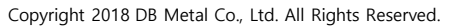

# 2. 사채권자게시판

# . <mark>사채권자게시판</mark><br>사채권자 > 사채권자 게시판<br>• DHS 로그인시 보여지는 메인 화면입니다.

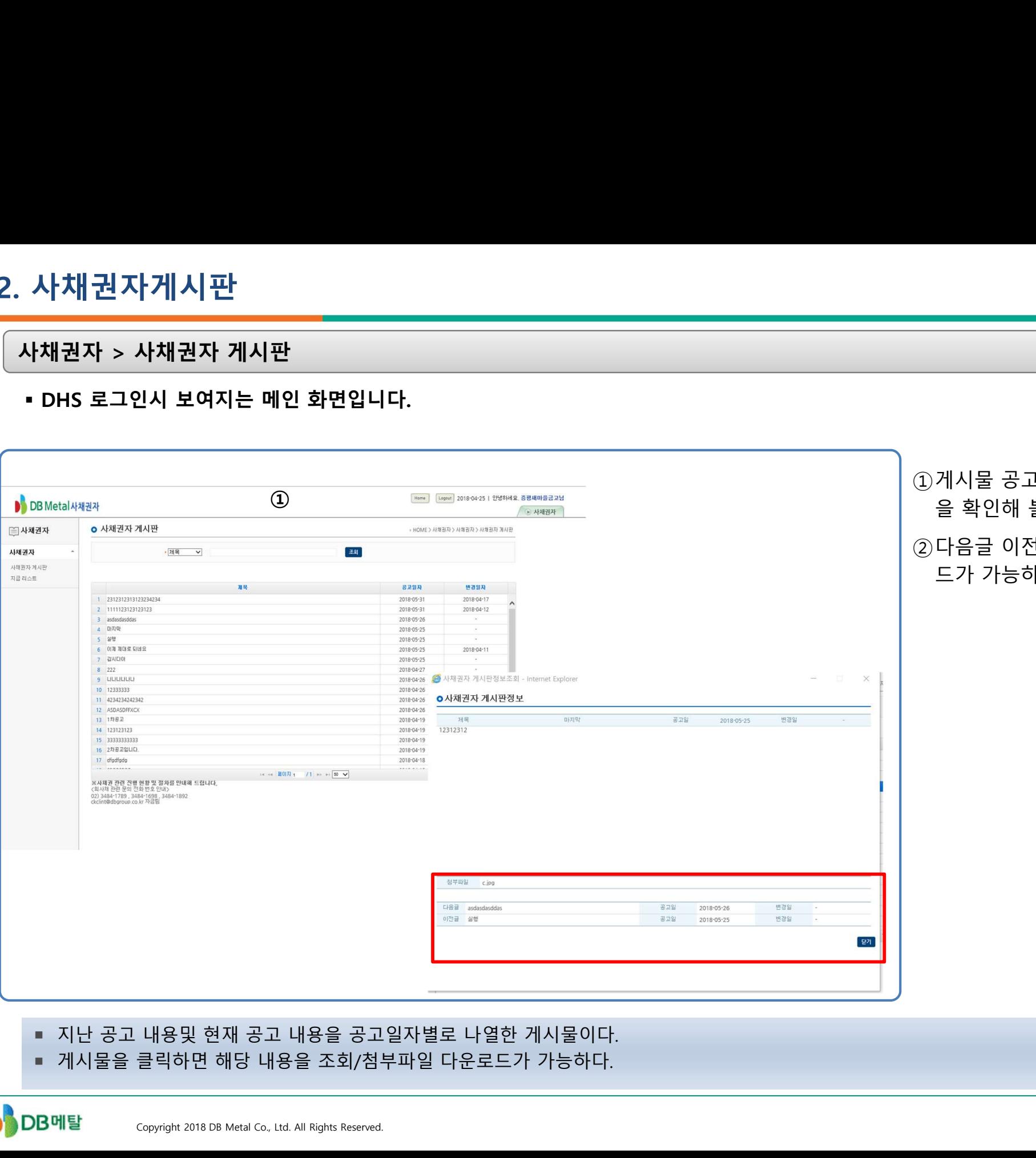

①게시물 공고 조회 첨부파일내용 을 확인해 볼 수 있다. ②다음글 이전글 첨부파일 다운로 드가 가능하다.

- 
- 

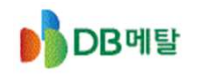

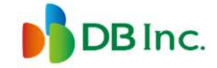

## 3. 지급리스트

# . <mark>지급리스트</mark><br>사채권자 > 지급 리스트<br>• 지급일자에 따른 지급 리스트를 조회하고 원천징수영수증, 보유확인서, 지급윤

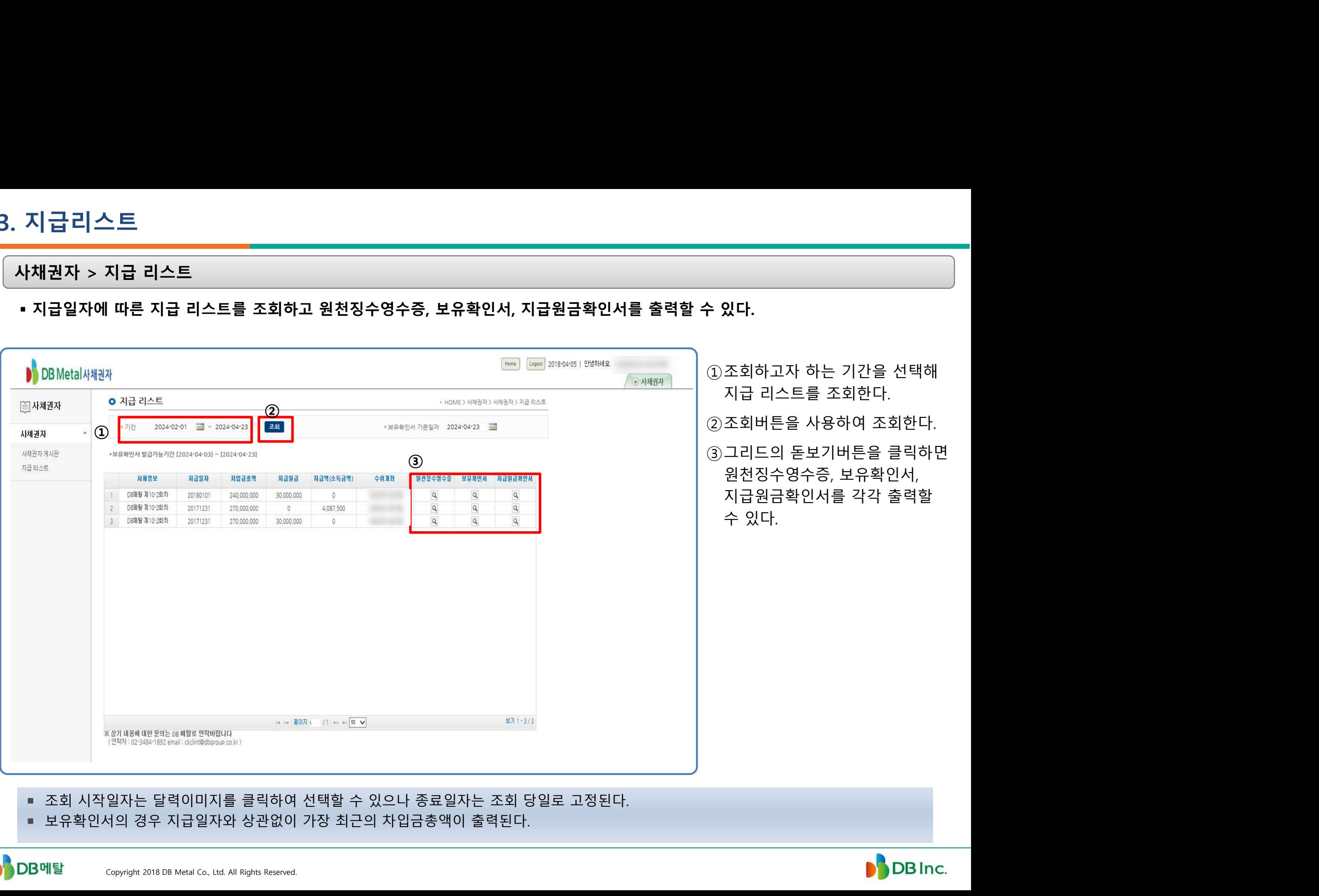

- 
- 

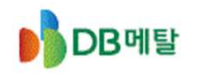

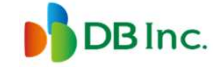

## 3-1. 원천징수영수증

# -1. <mark>원 천 징 수 영 수 증</mark><br>사채권자 > 지급 리스트<br>• 지급일자에 따른 지급 리스트를 조회하고 원천징수영수증을 출력할 수 있다.

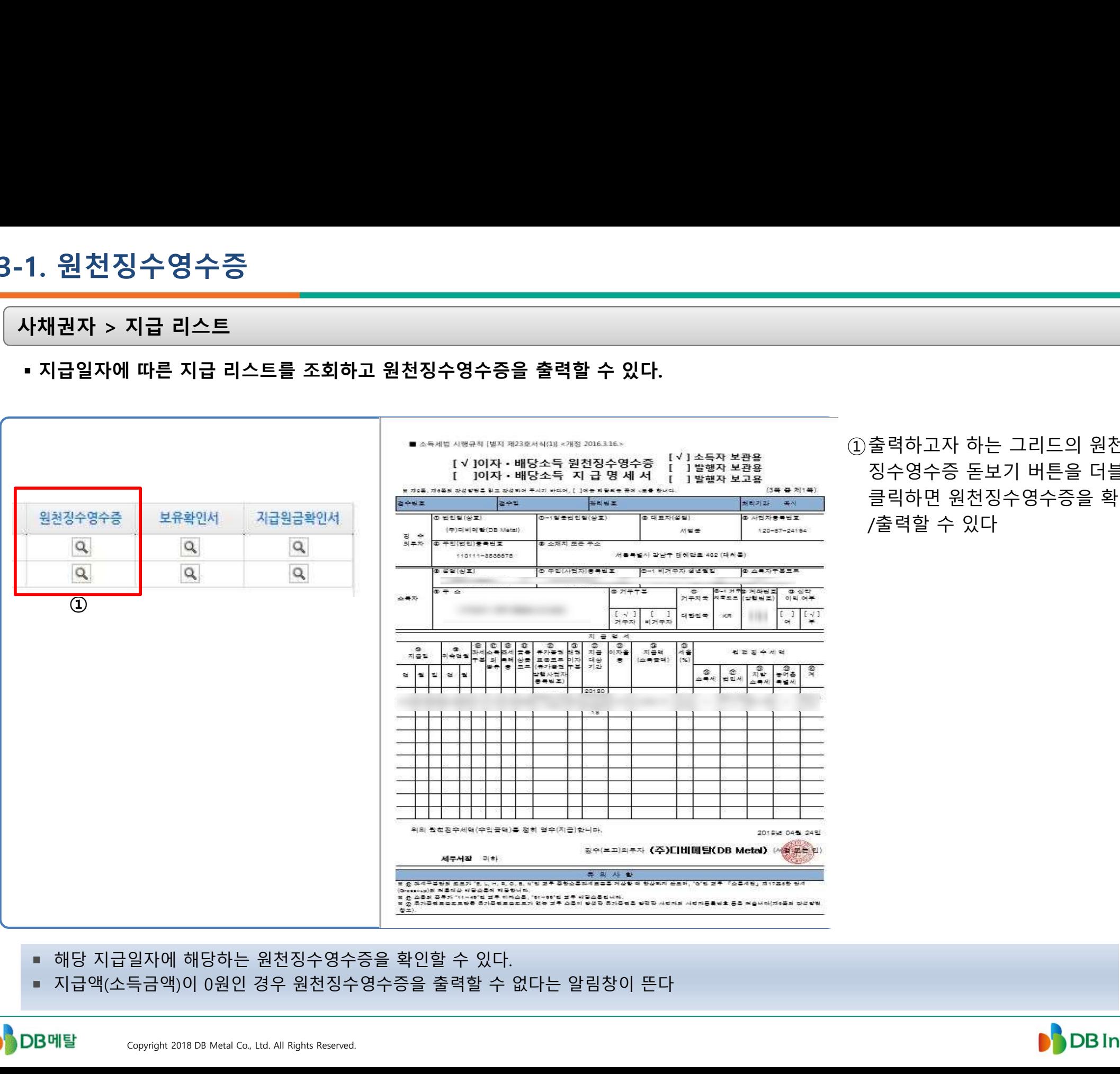

①출력하고자 하는 그리드의 원천 징수영수증 돋보기 버튼을 더블 클릭하면 원천징수영수증을 확인 /출력할 수 있다

- 
- 

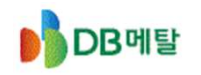

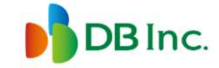

## 3-2. 보유확인서

사채권자 > 지급 리스트 > 보유확인서 출력

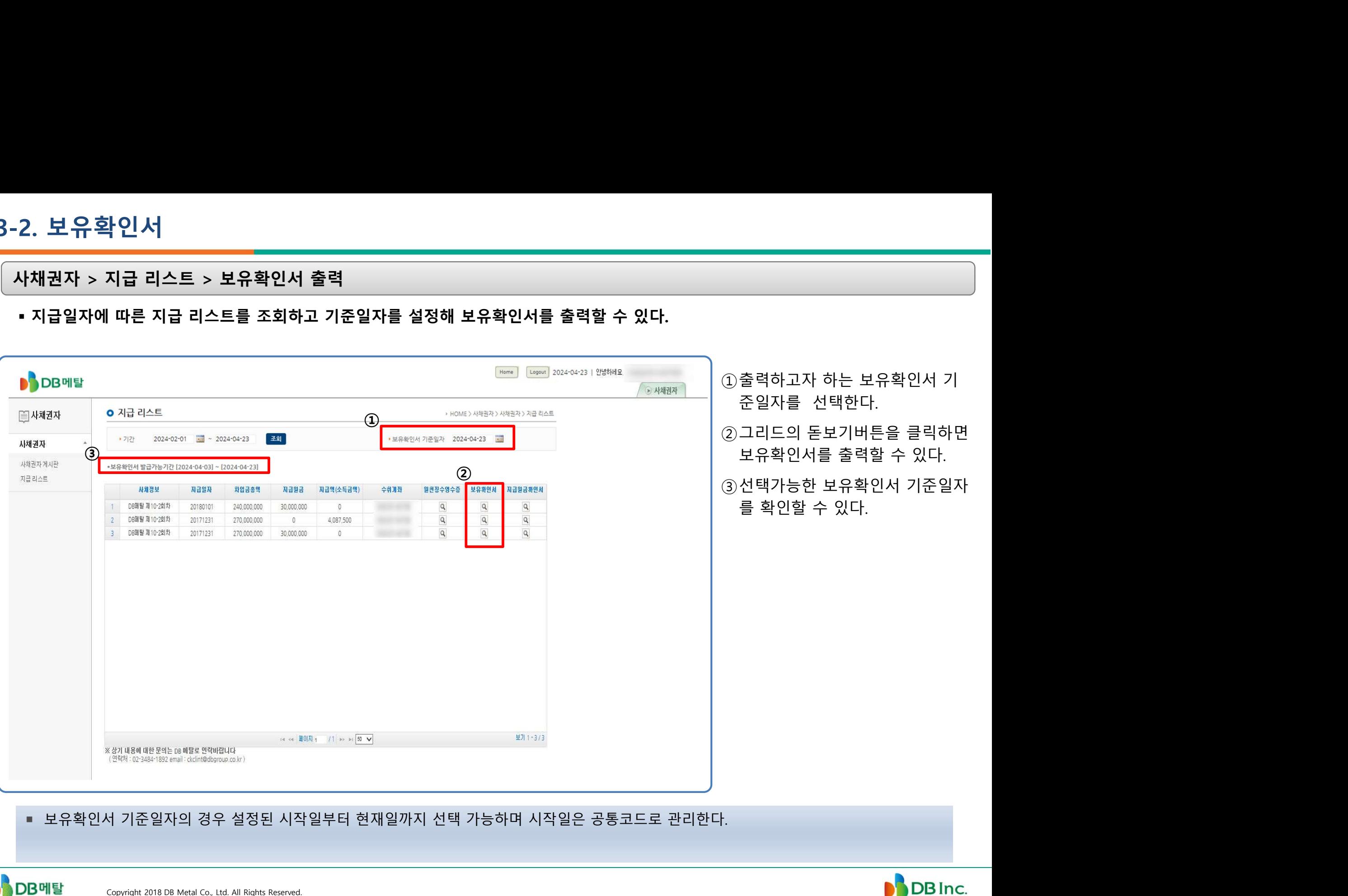

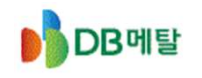

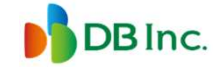

# 3-3. 보유확인서 출력

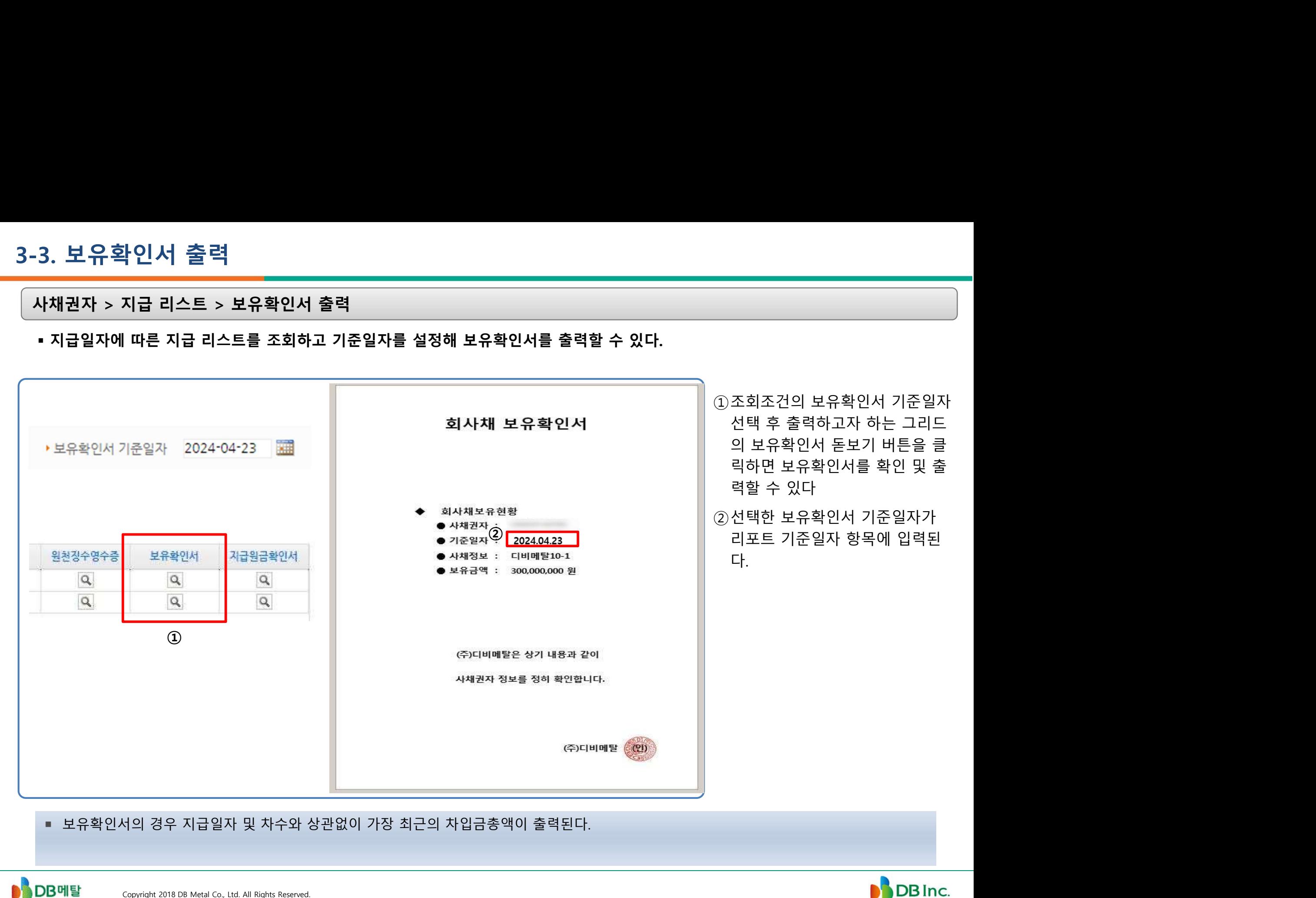

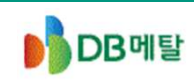

## 3-4. 지급원금확인서

-4. 지<mark>급원금확인서</mark><br>사채권자 > 지급 리스트<br>• 지급일자에 따른 지급 리스트를 조회하고 지급원금확인서를 출력할 수 있다.

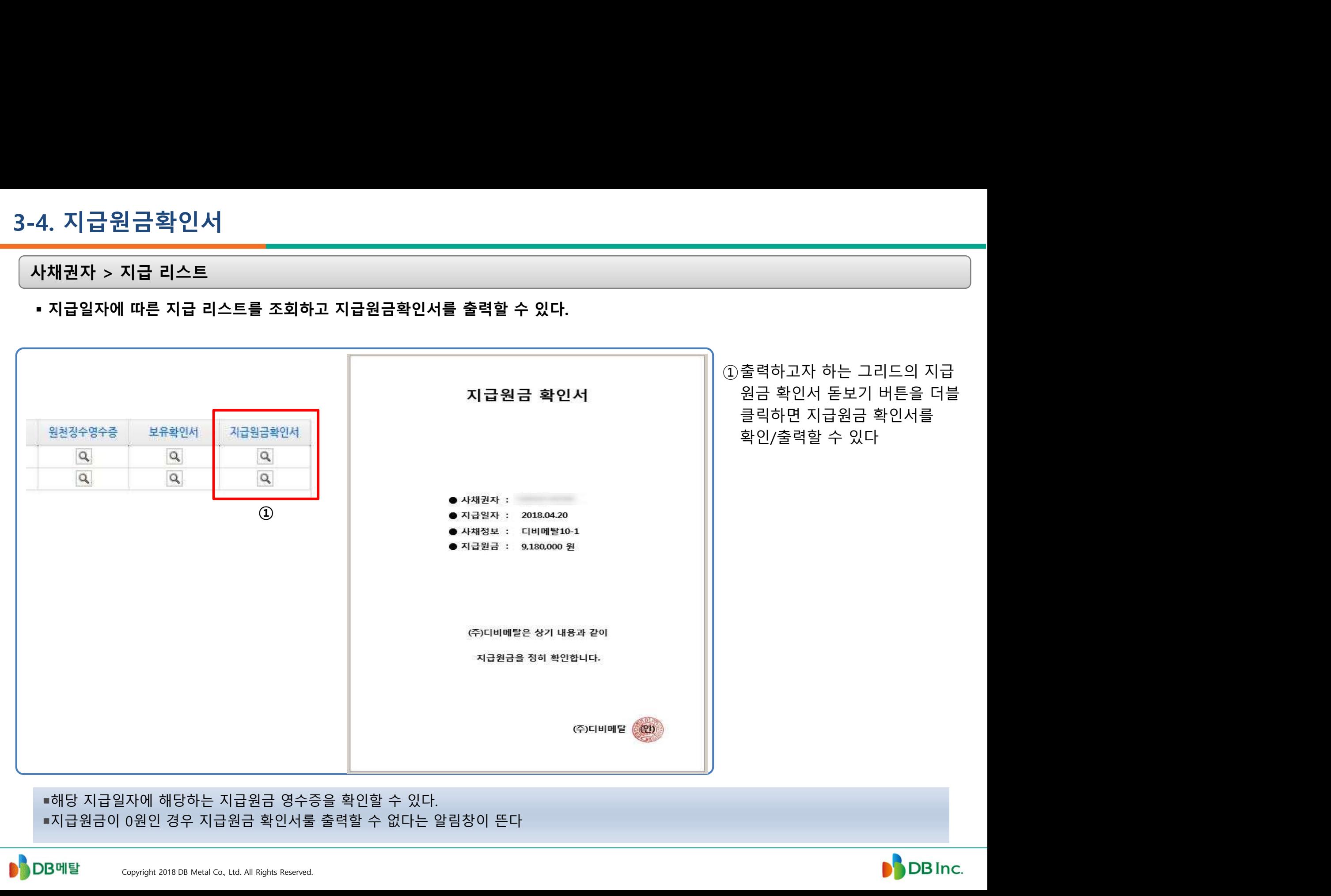

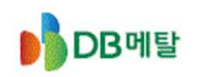

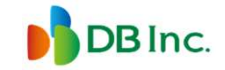